# **LÍNEA DE ANR PARA EL FORTALECIMIENTO DE LAS CAPACIDADES INSTITUCIONALES PARA EL APOYO A MiPyMEs**

Guía de Inscripción

Abril 2023

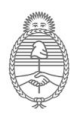

Ministerio de Economía Argentina

Secretaría de Industria y Desarrollo Productivo

# PROCESO DE PRESENTACIÓN

La presentación se realizará de manera online. Es necesario adjuntar la documentación requerida a través del sistema **DNA2 y TAD** (Trámites a Distancia). A continuación se detalla el proceso de presentación

#### **REQUISITOS PARA LA PRESENTACIÓN**

1 - Generar en la web de **DNA2 un usuario**  con CUIT y clave. **[https://dna2.produccion.gob.ar/dna2bpm/](https://dna2.produccion.gob.ar/dna2bpm/user/login) [user/login](https://dna2.produccion.gob.ar/dna2bpm/user/login)**

#### 2 - Contar con **CUIT y datos de la institución**.

3 - Estar registrado en el **[RUMP](https://www.argentina.gob.ar/inscribirse-al-registro-unico-de-la-matriz-productiva-rump)** Con los documentos actualizados: última designación de autoridades, Estatuto y balance.

4 - Cargar el proyecto en DNA2: **[Capacidades](https://dna2.produccion.gob.ar/dna2bpm/crefis/fondep2022) [Institucionales \(produccion.gob.ar](https://dna2.produccion.gob.ar/dna2bpm/crefis/fondep2022)**) y descargarlo una vez obtenido el **Viable Técnico.**

# 1 2 3

#### **FORMALIZACIÓN EN TAD**

1 - Ingresar a la web de **TAD** con CUIT y clave fiscal. **[http://tramitesadistancia.gob.ar](http://tramitesadistancia.gob.ar/). Actuar en representación de la institución y no a título propio.**

2 - Seleccionar la opción **INICIAR TRÁMITE** y en el buscador de trámites ingresar: **[Línea de ANR para](https://tramitesadistancia.gob.ar/tramitesadistancia/detalle-tipo?id=5476) [el fortalecimiento de las capacidades](https://tramitesadistancia.gob.ar/tramitesadistancia/detalle-tipo?id=5476) [institucionales para el apoyo a MiPyMES.](https://tramitesadistancia.gob.ar/tramitesadistancia/detalle-tipo?id=5476)**

3 - Completar los datos de la institución y agregar documentación complementaria de la misma.

4 - **Adjuntar el Formulario de Presentación** y los archivos solicitados de las Bases y Condiciones.

5 - Presionar el botón - CONFIRMAR TRÁMITE

#### **TRÁMITE GENERADO MEDIANTE DNA2**

Una vez confirmado el trámite **en TAD**  aparecerá el **número de expediente** para tener un seguimiento del trámite y toda documentación asociada al mismo. Esta se puede descargar y visualizar en la computadora.

Para verificar el estado del trámite se puede ingresar a:

**[http://tramitesadistancia.gob.ar](http://tramitesadistancia.gob.ar/)**

y en la pestaña **MIS TRÁMITES** podrá ver el estado del mismo: iniciación, tramitación, etc.

#### **Enviar por sistema DNA2 el número de expediente.**

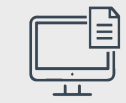

# **DOCUMENTACIÓN REQUERIDA**

A la hora de realizar la presentación del proyecto mediante sistema DNA2

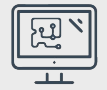

### **Recordatorio de la documentación a presentar para el "Inicio carga de la documentación"**

#### **Documentación de la Solicitante**

- **Copia simple del Estatuto vigente, contrato social o instrumento equivalente.**
- **Nro. de Expediente de RUMP.**
- **Presupuestos respaldatorios de los gastos adicionales.**
- **Acta Acuerdo (ANEXO III) en caso de optar por Modalidad 3).**

**NOTA:** Todo el material a adjuntar en el Sistema de DNA2 no debe superar los 20 MB totales.

#### **Campos de información en formulario del proyecto**

- **1. Datos de la Solicitante** (CUIT, Correo electrónico, Ubicación, Teléfono, Responsable del proyecto).
- **2. Datos del Registro RUMP** (Nro. de expediente o y Nro. de RUMP).
- **3 . Antecedentes de la Institución Solicitante Administradora** (en el caso de la Modalidad 3 se solicitan los antecedentes de la Solicitante Asociada).
- **4. Objetivos, justificación, síntesis y cantidad de Pymes** (relevamiento e impacto del proyecto de manera sectorial, regional, estratégico).
- **5. Gastos** (tanto para las actividades de capacitación, adicionales o en caso de Modalidad 1: relevamiento, diagnóstico y diseño)
- **6. Modalidad de desembolso** (selección por la opción de Reembolso de gastos o Anticipo de gastos).
- **7. [Registro UCAP](https://www.argentina.gob.ar/servicio/ofrecer-capacitaciones-para-pymes-y-emprendedoresas)** (las Unidades Capacitadoras deben estar registradas antes de completar el formulario).

#### **Paso 1 - Ingresar en DNA2 e iniciar el trámite:**

#### Link **en**

**https://dna2.produccion.gob.ar/ dna2bpm/user/login** e ingresar con **CUIT y Clave** para acceder a la formulación y presentación del proyecto. En el caso de que no posea usuario debe crearlo.

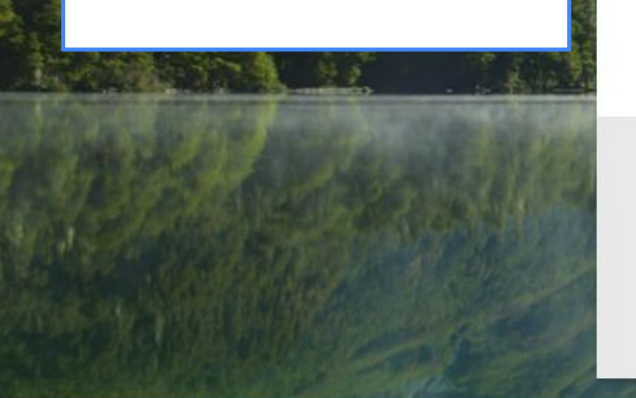

#### Ingresá a tu cuenta

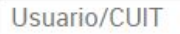

Contraseña

No soy un robot Progrided + Tarmin **INICIÁ SESIÓN** ¿Olvidaste tu contraseña? ¿No tenés una cuenta? **REGISTRATE** Legales | Términos y condiciones

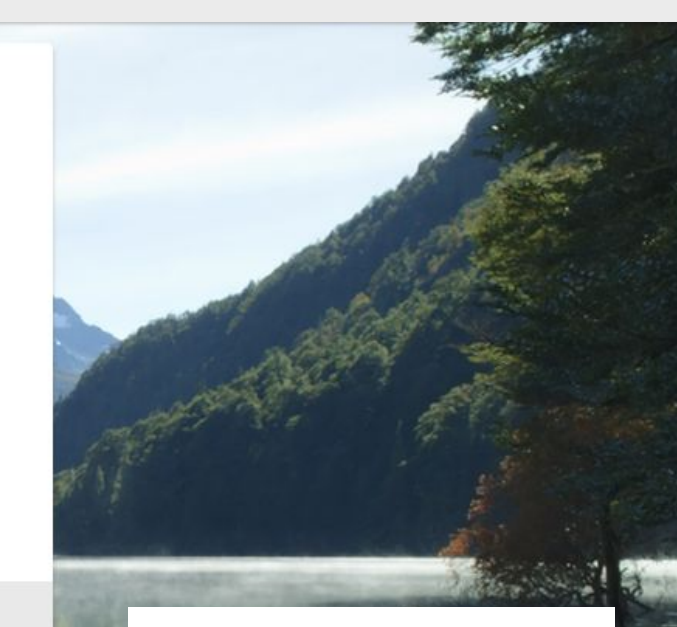

En caso de tener usuario de algún año anterior y no recordar su clave, **debe recuperar la misma con el mail y dni.**

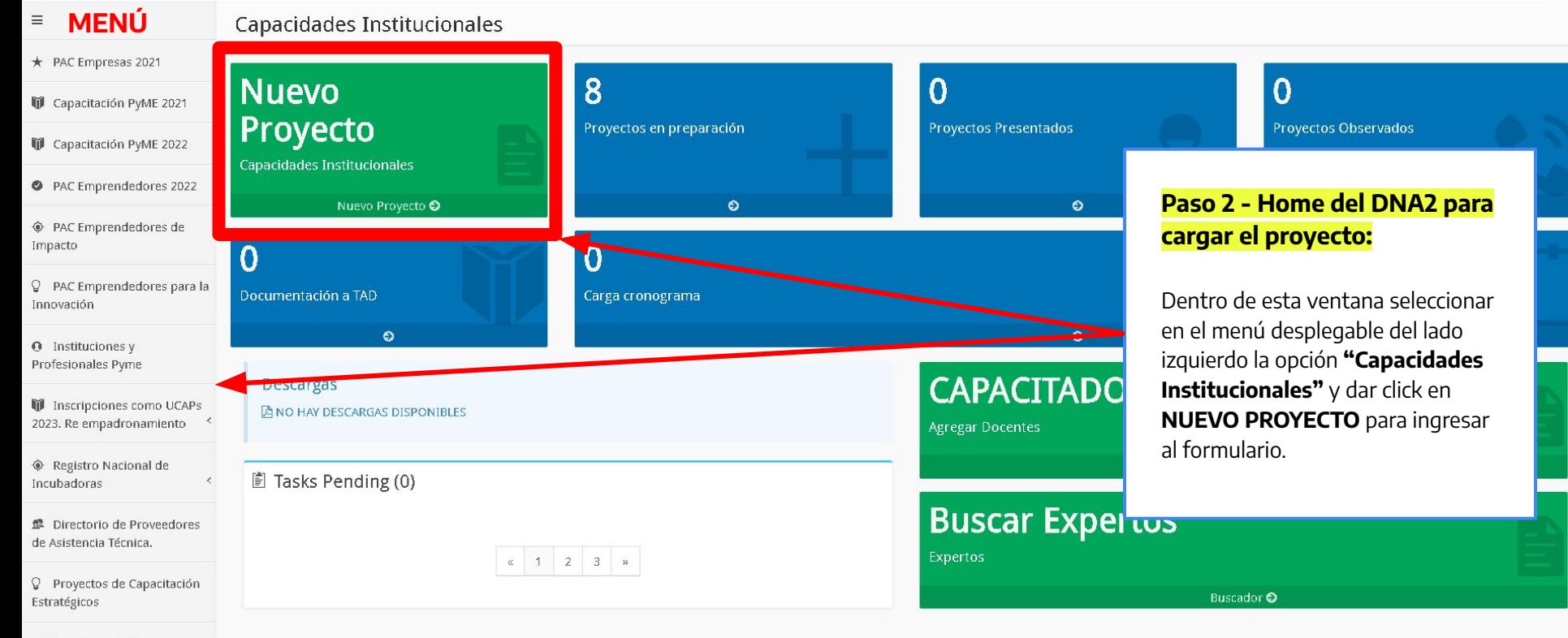

叠 Expertos PyME - Empresa  $(53/2021)$ 

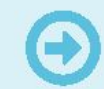

Para avanzar, completá todos los campos obligatorios (\*) y hacé clic en **"Guardar"**. Si querés volver a tu escritorio sin perder los cambios, hacé clic en "Guardar" y luego en "Inicio".

#### **Institución Solicitante**

Nuevo registro

 $*$  C.U.I.T.

## **20-33333333-0**

\* Inscripción RUMP

Constancia de Notificación Electrónica con el número de legajo el cual es el número de inscripción al **RUMP** 

## **RL-2021-0000001-APN-MDP**

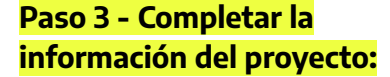

Colocando el **CUIT, de la Institución Solicitante**, se desplegará el menú con otros campos a completar de la misma. Por último completar el **Nro. de RUMP** y dar click a **"GUARDAR"** para continuar con la carga del proyecto.

**GUARDAR SALIR** 

En caso de aparecer la leyenda "Este C.U.I.T se encuentra registrado por otro Usuario. No continúe la carga. Para modificar los datos debe ponerse en contacto el Usuario que realizó el alta, o solicitar al Programa que le trasladen los datos a su Usuario." , enviar un mail a capacitacionpyme@produccion.gob.ar informando el CUIT de la institución y el DNI del usuario del DNA, es decir quien estará a cargo de la carga del proyecto, para que se lo vincule y así podrá continuar con la carga.

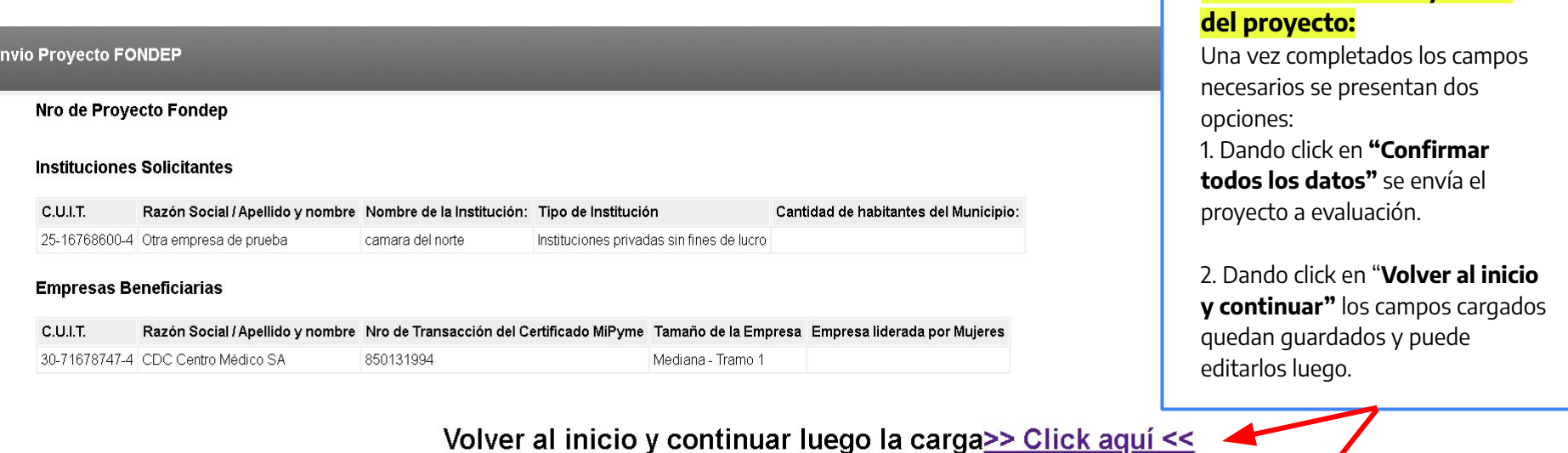

**Paso 4 - Guardado y envío**

Para confirmar todos los datos y enviar a SePyME >>Click aguí<<

**¿Cómo se puede asignar una UCAP en mi proyecto?**

Para tener la/s UCAPs disponibles a la hora de asignarla en las actividades se deben realizar los siguientes pasos:

1. Hacer click en **"BUSCAR"** para seleccionar la/s UCAPs registradas con CUIT o nombre de la misma y agregarlas al proyecto.

2. A continuación cuando se desee cargar una actividad la/s UCAPs agregadas al proyecto estarán disponibles para asignarlas haciendo click en **"AGREGAR".**

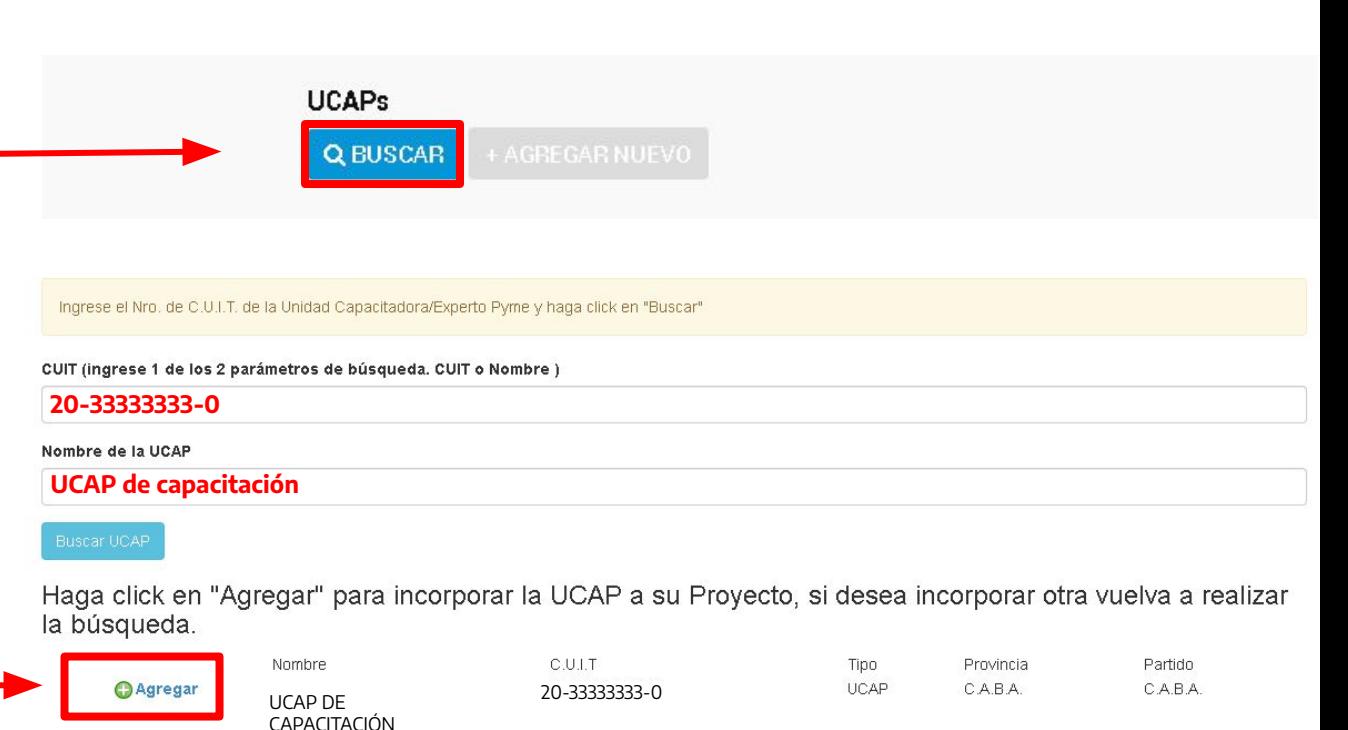

Si la UCAP no está inscripta se debe anotar previamente. [Inscripcion UCAP](https://www.argentina.gob.ar/sites/default/files/2020/06/presentacion_ucaps_0.pdf)

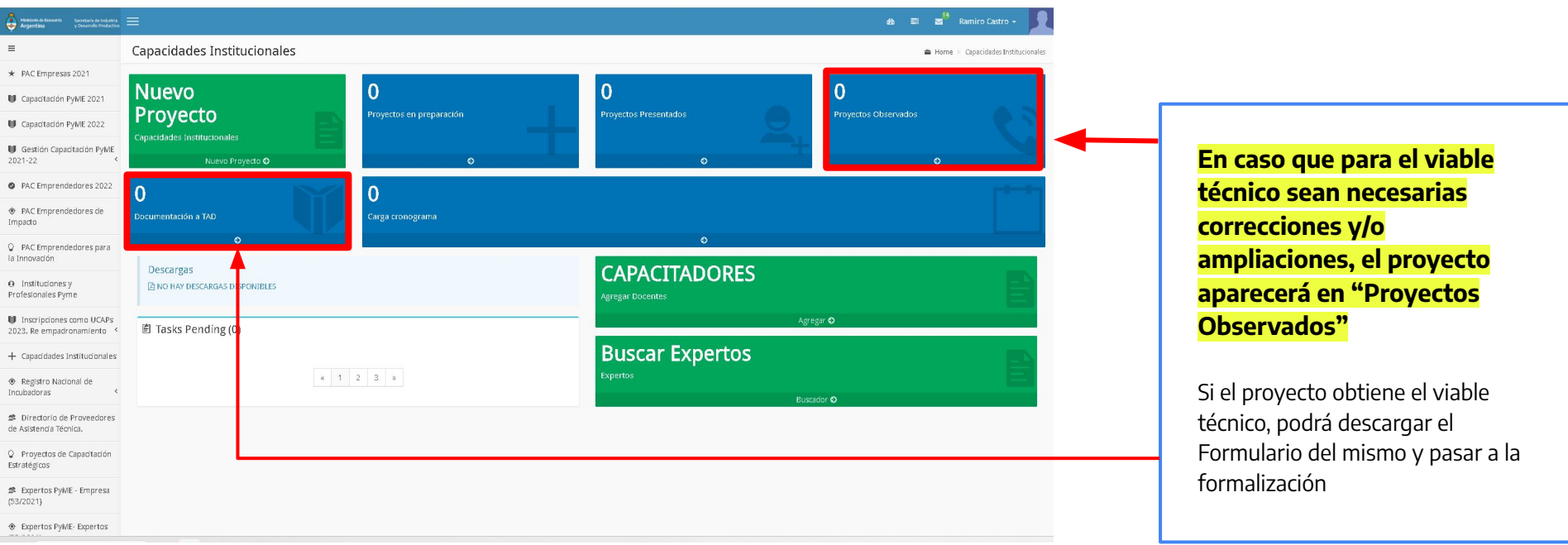

# Mediante sistema TAD **Formalización del proyecto**

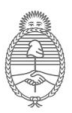

Ministerio de Economía Argentina

Secretaría de Industria y Desarrollo Productivo

# **DOCUMENTACIÓN REQUERIDA**

A la hora de realizar la formalización del proyecto mediante sistema TAD

## **Recordatorio de la documentación a presentar para el "Inicio carga de la documentación"**

#### **Documentación de la Solicitante**

**- Generar el expediente con el usuario de la máxima autoridad firmando en representación de la Institución.**

**- Para los documentos F02 - Alta cliente y Carta Oferta - Documento de Formalización del ANR deben realizarse mediante firma conjunta: donde el/la Presidente/a firma por sí mismo y en representación de la institución.**

**NOTA:** Todo el material a adjuntar en el Sistema de TAD no debe superar los 20 MB totales.

#### **Documentación del Proyecto**

- **● Constancia de la cuenta bancaria.**
- **● Copia simple del Estatuto vigente, contrato social o instrumento equivalente.**
- **● Copia simple de los poderes vigentes de la/s persona/s apoderada/s en caso de que la/el firmante sea apoderada/o.**
- **● Copia simple de la/s última/s Acta/s de Asamblea y Directorio.**
- **● Copia simple del último estado contable, certificado y legalizado.**
- **● Copia simple del DNI de la persona firmante. En caso de existir capital accionario, las/os socias/os que presenten el 20% o más de capital accionario deberán presentar copia simple de documento nacional de identidad y constancia de CUIT por cada una/o.**
- **● [Formulario F02 Alta cliente](https://www.argentina.gob.ar/sites/default/files/2021/07/pro-010_f02_alta_del_cliente_-_persona_juridica.xls)**
- **● Acta acuerdo [\(Anexo III](https://www.argentina.gob.ar/sites/default/files/2021/07/anexo_iii._acta_acuerdo_para_la_presentacion_conjunta_de_proyectos_de_modalidad_3.docx)) en caso de optar por modalidad 3.**

#### Organismo

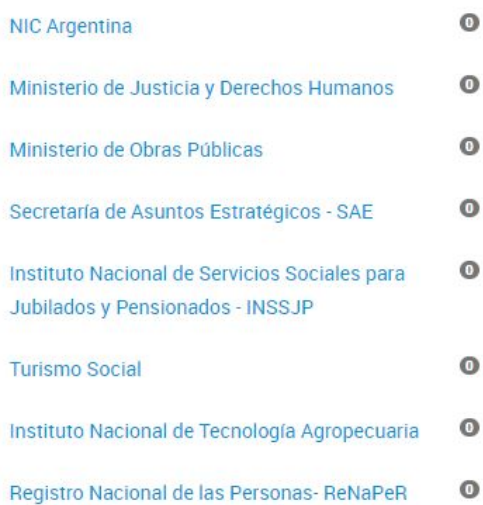

#### Se encontró 1 resultado

#### LÍNEA DE ANR PARA EL FORTALECIMIENTO DE LAS CAPACIDADES **INSTITUCIONALES PARA EL APOYO A MIPYMES**

#Ministerio de Economía #Secretaría de Industria y Desarrollo Productivo El trámite permite la presentación de proyectos para asistencia y fortalecimiento de iniciativas que tengan por objetivo promover las capacidades y competencias de Instituciones Intermedias. #SubSepyme #DesarrolloRegionalPyme #FortalecimientoInstitucional #MiPyMEs

#### **Paso 1 - Ingresar en TAD e iniciar el trámite:**

Link **en https://tramitesadistancia.gob.ar/** e ingresar con **CUIT y Clave Fiscal** para acceder a su plataforma de trámites virtual.

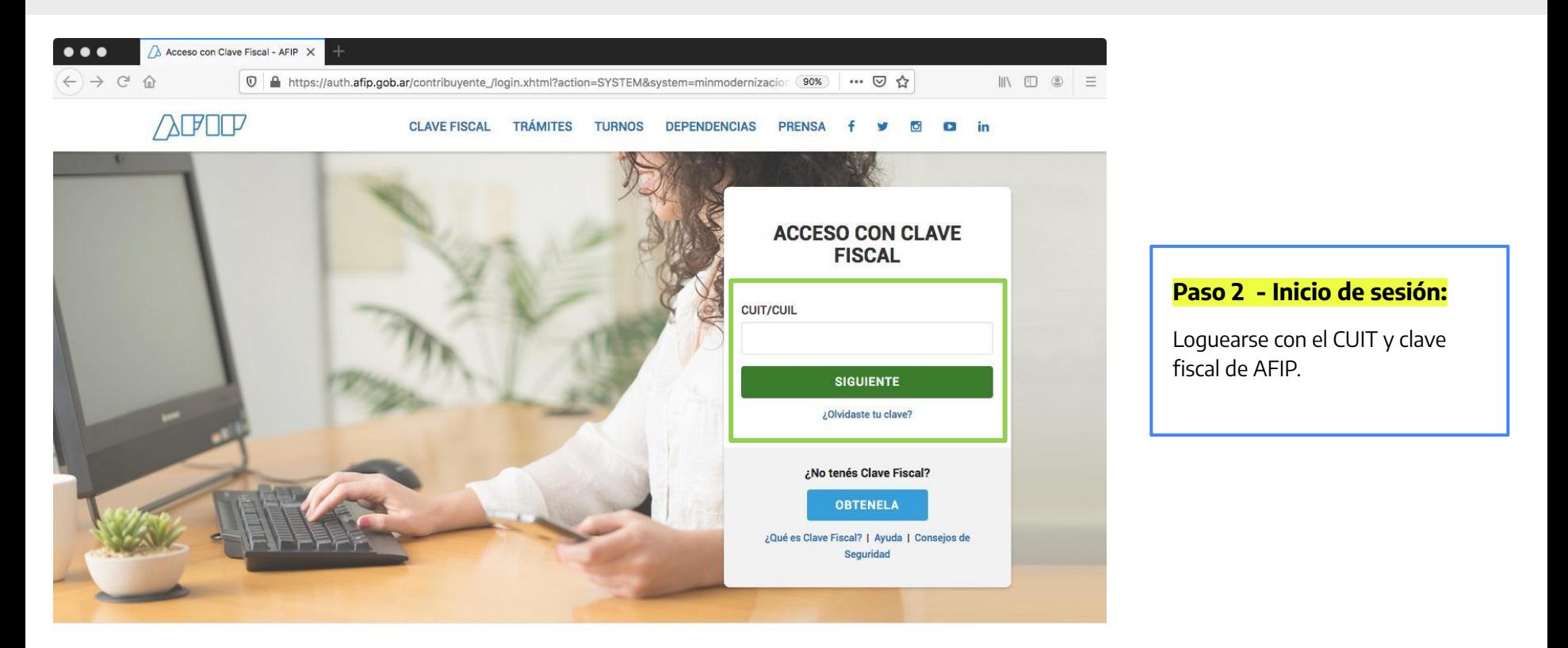

# DETALLE DEL PROCESO

Requisitos del proceso - Leer Bases y Condiciones

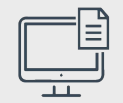

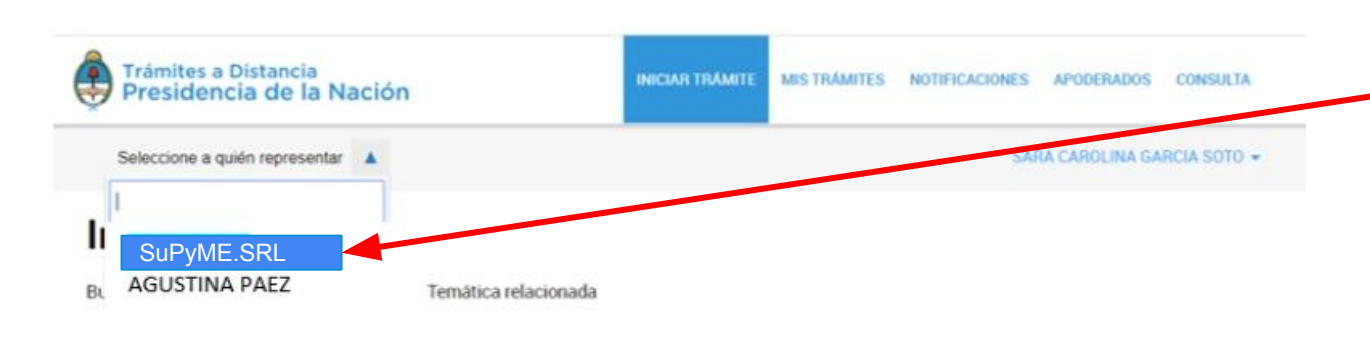

Buscar trámite, organismo, categoría, temas...

#### Tenés 2043 trámites disponibles

#### Organismo

**NIC Argentina** 

 $\circ$ 

Inscripción al Sello de Buen Diseño Argentino

#Ministerio de Desarrollo Productivo #Registros, Certificados y Constancias El Sello de Buen Diseño argentino es la distinción anual que brinda el Ministerio de Producción a productos de la industria nacional destacados nor su diseño. El trámite nermite a las Pymes y Coonerativas argentinas inscribir sus

Q

#### **Paso 3 - Seleccionar "A QUIÉN REPRESENTAR":**

Si usted posee Personería Jurídica deberá realizar la inscripción del Apoderado/a.

En el caso de no visualizar el usuario, debe agregar su Apoderamiento:

Para realizar el Apoderamiento puede ver este video: **[https://www.youtube.com/](https://www.youtube.com/watch?v=G_VBIppXsAU&feature=youtu.be)**

**[watch?v=G\\_VBIppXsAU&fe](https://www.youtube.com/watch?v=G_VBIppXsAU&feature=youtu.be) [ature=youtu.be](https://www.youtube.com/watch?v=G_VBIppXsAU&feature=youtu.be)**

# DETALLE DEL PROCESO

Requisitos del proceso - Datos Usuario

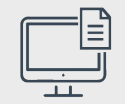

### LÍNEA DE ANR PARA EL FORTALECIMIENTO DE LAS CAPACIDADES **INSTITUCIONALES PARA EL APOYO A MIPYMES**

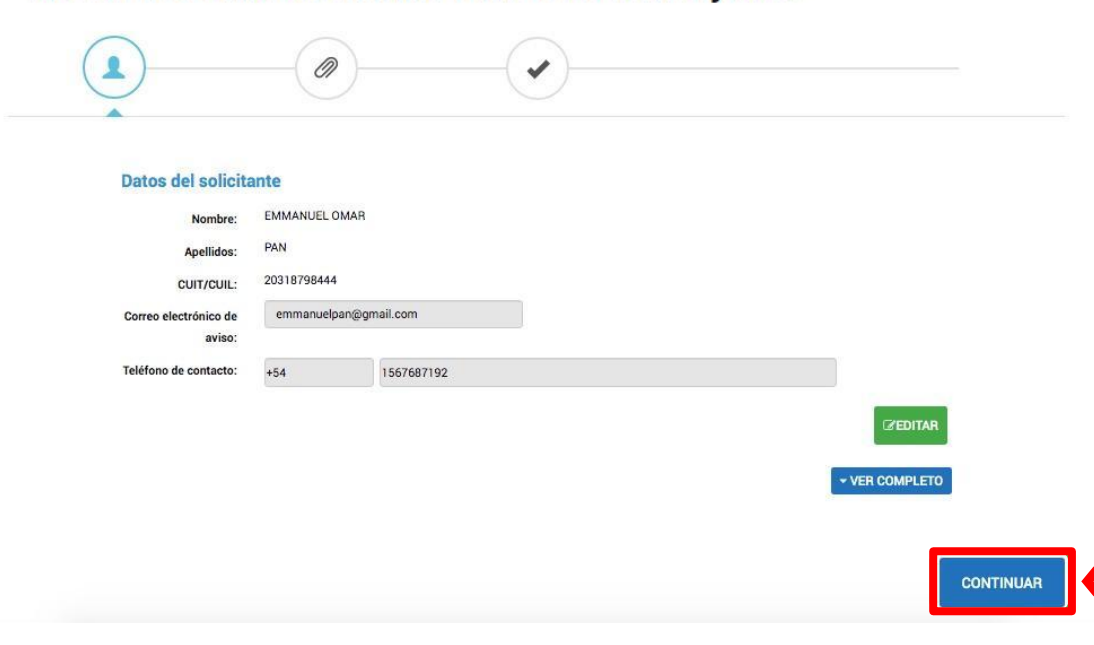

#### **Paso 4 - Datos del usuario:**

En esta ventana podrá confirmar o editar los datos de la Institución Solicitante que se está representando, una vez completados y hacer click en **"CONTINUAR".**

Verificar datos de la Institución y presionar **Continuar**

# DETALLE DEL PROCESO

Requisitos del proceso - Modalidades

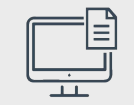

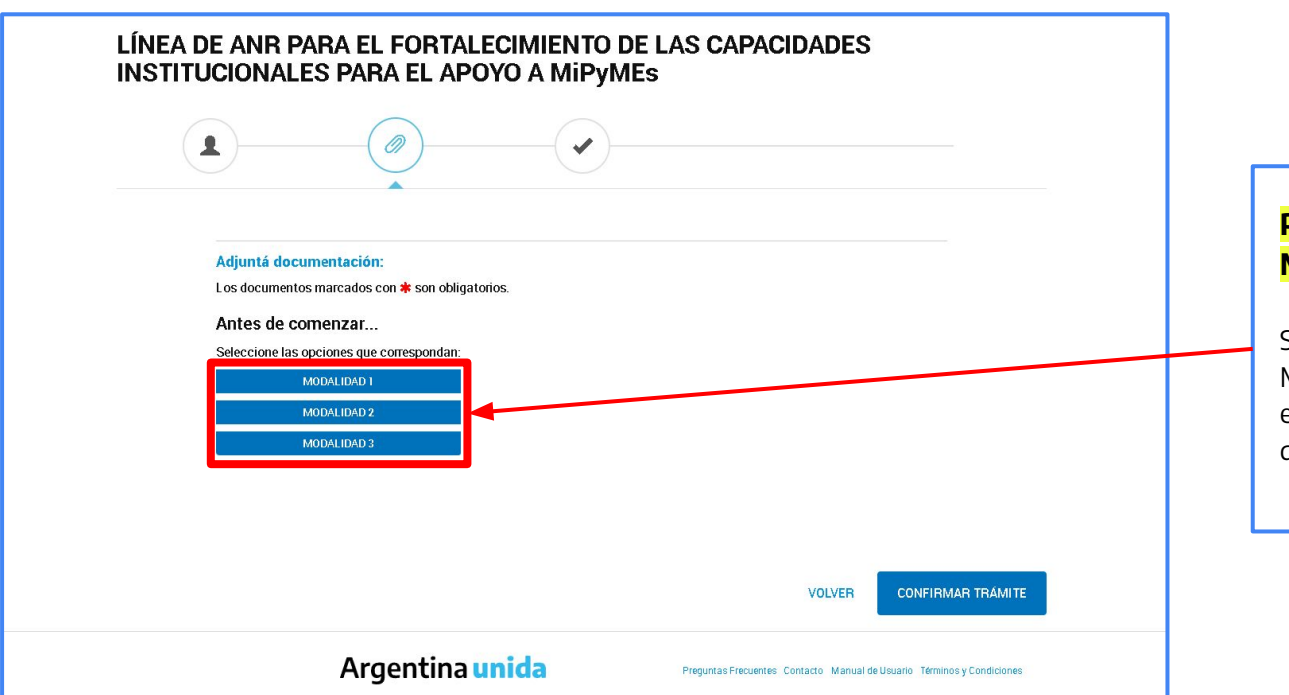

**Paso 5 - Elegir la Modalidad a presentar:**

Seleccionar MODALIDAD 1, MODALIDAD 2 o MODALIDAD 3 en caso de que corresponda y dar click en "**CONTINUAR".**

# DETALLE DEL PROCESO Campos requeridos para la **Modalidad 1**

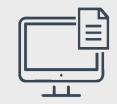

### Número de Inscripción a RUMP \* Formulario de Presentación de Proyecto (descargado de DNA) \* Formulario único (Resolución Nº 140/12 y c.c de la UNIDAD DE INFORMACIÓN FINANCIERA) firmado en carácter de Declaración Jurada, por Representante Legal o Apoderado (descargado de DNA) Constancia de la cuenta bancaria \* Copia simple del DNI del firmante \* Const **Los campos con asterisco en rojo son OBLIGATORIOS**ANEX ANEX ANEX ANEX Const

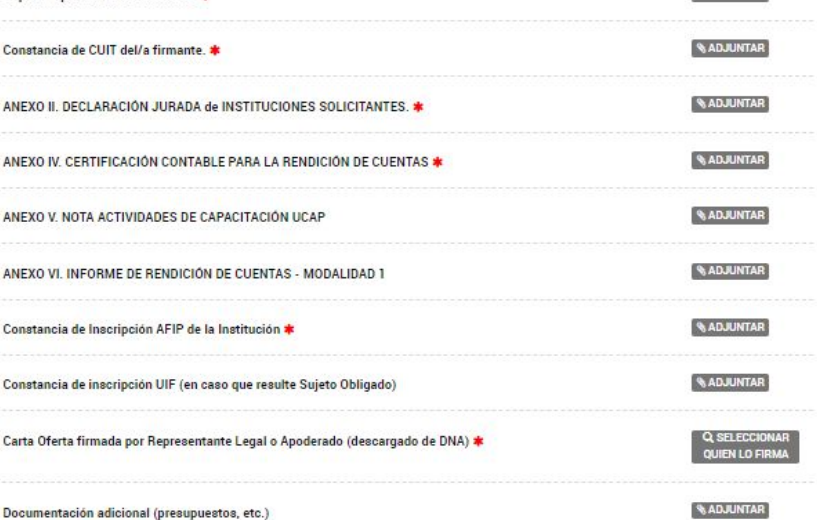

#### **Paso 1 - Revisar cada campo la información solicitada:**

COMPLETAR

**& ADJUNTAR** 

**Q SELECCIONA** 

QUIEN LO FIRMA

**SADJUNTAR** 

**WADJUNTAR** 

En el caso de **"COMPLETAR"**  hacer click y completar la información que se abrirá en otra ventana.

En el caso de **"ADJUNTAR"**  hacer click y seleccionar desde su PC el PDF a cargar.

En el caso de **"SELECCIONAR QUIÉN LO FIRMA"** se carga el documento en PDF y el CUIT de la persona firmante.

#### **Paso 2 - Dar click en CONFIRMAR TRÁMITE:**

Para finalizar el proceso.

# DETALLE DEL PROCESO Campos requeridos para la **Modalidad 2**

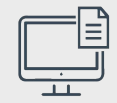

#### **/ COMPLETAR** Número de Inscripción a RUMP \* Formulario de Presentación de Proyecto (descargado de DNA) \* **RADJUNTAR** Q SELECCIONAL Formulario único (Resolución Nº 140/12 y c.c de la UNIDAD DE INFORMACIÓN FINANCIERA) firmado en carácter de Declaración Jurada, por Representante Legal o Apoderado (descargado de DNA) **WADAUNTAR** Copia simple del DNI del firmante \* *<u>ADJUNTAR</u>* Constancia de CUIT del/a firmante. **BADJUNITAR** Constancia de la cuenta bancaria \* *RADJUNDAR* Constancia de CUIT de la jurisdicción solicitante \* **RADJUNITAR** Copia simple de la designación del intendente, gobernador, presidente comunal o autoridad vigente de la jurisdicción \* **BADJUNIAR** Copia simple del último estado contable certificado por Contador/a Público/a Nacional y legalizado por el Consejo Profesional de Ciencias Económicas. \* **RADJUNITAR** ANEXO II. DECLARACIÓN JURADA de INSTITUCIONES SOLICITANTES. \* *<b>RADJUNTAR* ANEXO IV. CERTIFICACIÓN CONTABLE PARA LA RENDICIÓN DE CUENTAS \* ANEXO V. NOTA ACTIVIDADES DE CAPACITACIÓN UCAF Constancia de Inscripción AFIP de la Institución \*

Documentación adicional (presupuestos, etc.)

*<b>BADJUNIAR* **NATIVILOR** Constancia de inscripción UIF (en caso que resulte Sujeto Obligado) *SADJUNDAR* Q SELECCIÓN Carta Oferta firmada por Representante Legal o Apoderado (descargado de DNA) \*

**RADJUNTAR** 

#### **Paso 1 - Revisar cada campo la información solicitada:**

En el caso de **"COMPLETAR"**  hacer click y completar la información que se abrirá en otra ventana.

En el caso de **"ADJUNTAR"**  hacer click y seleccionar desde su PC el PDF a cargar.

En el caso de **"SELECCIONAR QUIÉN LO FIRMA"** se carga el documento en PDF y el CUIT de la persona firmante.

#### **Paso 2 - Dar click en CONFIRMAR TRÁMITE:**

Para finalizar el proceso.

#### **Los campos con asterisco en rojo son OBLIGATORIOS**

# DETALLE DEL PROCESO Campos requeridos para la **Modalidad 3**

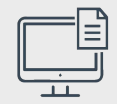

#### **/ COMPLETAR** Número de Inscripción a RUMP \* *RADJUNTAR* Formulario de Presentación de Proyecto (descargado de DNA) \* **Q SELECCIONA** Formulario único (Resolución Nº 140/12 y c.c de la UNIDAD DE INFORMACIÓN FINANCIERA) firmado en QUIEN LO FIRMA carácter de Declaración Jurada, por Representante Legal o Apoderado (descargado de DNA) *RADJUNIAR* Copia simple del DNI del firmante \* *RADJUNITAR* Constancia de CUIT del/a firmante. *RADJUNTAR* Copia simple del último estado contable certificado por Contador/a Público/a Nacional y legalizado por el Consejo Profesional de Ciencias Económicas. \* *<b>RADJUNTAR* ANEXO II. DECLARACIÓN JURADA de INSTITUCIONES SOLICITANTES. ANEXO III, ACTA ACUERDO PARA LA PRESENTACIÓN CONJUNTA DE PROVECTOS POR INSTITUCIONES **WADJUNIAR** SOLICITANTES \* *<b>BADJUNTAR* ANEXO IV. CERTIFICACIÓN CONTABLE PARA LA RENDICIÓN DE CUENTAS **RADJUNTAR** ANEXO V. NOTA ACTIVIDADES DE CAPACITACIÓN UCAP **SADJUNTAR** ANEXO VII, INFORME DE RENDICIÓN DE CUENTAS MODALIDAD 2 V MODALIDAD 3 *RADJUNDA* Constancia de Inscripción AFIP de la Institución \* **BADJUNTAR** Constancia de inscripción UIF (en caso que resulte Sujeto Obligado) Carta Oferta firmada por Representante Legal o Apoderado (descargado de DNA) Q SELECCIÓN *<b>BADJUNTAR* Documentación adicional (presupuestos, etc.)

#### **Paso 1 - Revisar cada campo la información solicitada:**

En el caso de **"COMPLETAR"**  hacer click y completar la información que se abrirá en otra ventana.

En el caso de **"ADJUNTAR"**  hacer click y seleccionar desde su PC el PDF a cargar.

En el caso de **"SELECCIONAR QUIÉN LO FIRMA"** se carga el documento en PDF y el CUIT de la persona firmante.

#### **Paso 2 - Dar click en CONFIRMAR TRÁMITE:**

Para finalizar el proceso.

#### **Los campos con asterisco en rojo son OBLIGATORIOS**

## DETALLE DEL PROCESO Nro. de trámite del expediente confeccionado en TAD

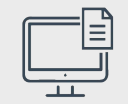

#### **Paso 6 - Nro. de expediente del trámite realizado:**

**Último paso.** La plataforma concluirá la instancia informándole su número de expediente que presenta el siguiente formato:

Número de trámite: EX-2020-########--APN-SSPYDRP#MDP

## **IMPORTANTE**

Podrá realizar seguimiento a su expediente toda vez que ingrese a la plataforma TAD deberá ir a la opción MIS TRÁMITES.

Los evaluadores podrán requerir correcciones o documentación adicional a la presentada a través de "subsanaciones".

Para verificar cuando se requiere una nueva acción del solicitante podrá ingresar a la opción "Tareas pendientes" que se visualiza en el margen izquierdo de la pantalla dentro de la opción MIS TRÁMITES.

# **Por consultas escribir a:**

capacitacionpyme@produccion.gob.ar

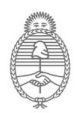

Secretaría de Industria y Desarrollo Productivo